# 库存报表**(RPT0161)**

说明: 预览或直接打印物品库存报表, 其中包括物品编号、物品名称、仓库、库存数量等。

### 栏位 :

- 1. 物品编号 :输入物品编号(单个或某一范围内的物品),以指定物品编号浏览/打印其库 存报表,报表只显示当前物品的库存情况。
- 2. 种类 :输入物品种类代码(单类或某一范围物品种类),以指定的物品种类浏览/打印物 品库存报表,报表只显示当前所属种类的物品库存情况。
- 3. 仓库:输入仓库码(单个或某一仓库码范围),以指定仓库浏览/打印物品库存报表。
- 4. 批号 :输入物品库存批号(一个或某一范围),以指定批号浏览/打印物品库存报表。
- 资料排序:报表列位内容排序

物品编号:此排序作选择,表示报表第一列内容显示物品编号(该选项系统默认)。 仓库码:此排序作选择,表示报表第一列内容显示仓库码。 批号: 此排序作选择,表示报表第一列内容显示物品批号。

- > 报表参数显示"选择"项:
	- 显示总数
		- 此选项作打勾选择,表示用户不需要查看物品库存详细记录(如不相同批号分 开显示),只查看各项物品总库存数量。

#### 功能按钮:

- 1)打印预览:预览物品库存 栏位条件输入后 - > 点击预览报表 - > 进入打印选项窗口 - > 点击"开始(Start)" - > 进入浏览窗口(在此窗口也可以选择直接打印)
- 2)打印输出:直接打印输出物品库存

栏位条件输入后 -> 点击打印输出 -> 进入打印选项窗口 -> 点击"Start"(开始) [或 选择所需打印格式(如 PDF、EXCEL 格式) - > 再点击"Start" -> 即按所选格式导

### 出报表]。

## 操作:

栏位输入可根据实际需要只输入其中一个或多个同时输入均可。

如需预览 / 打印现有物品库存详细情况,栏位条件不作输入(全部清空),然后选择预览或 输出即可。如下图:

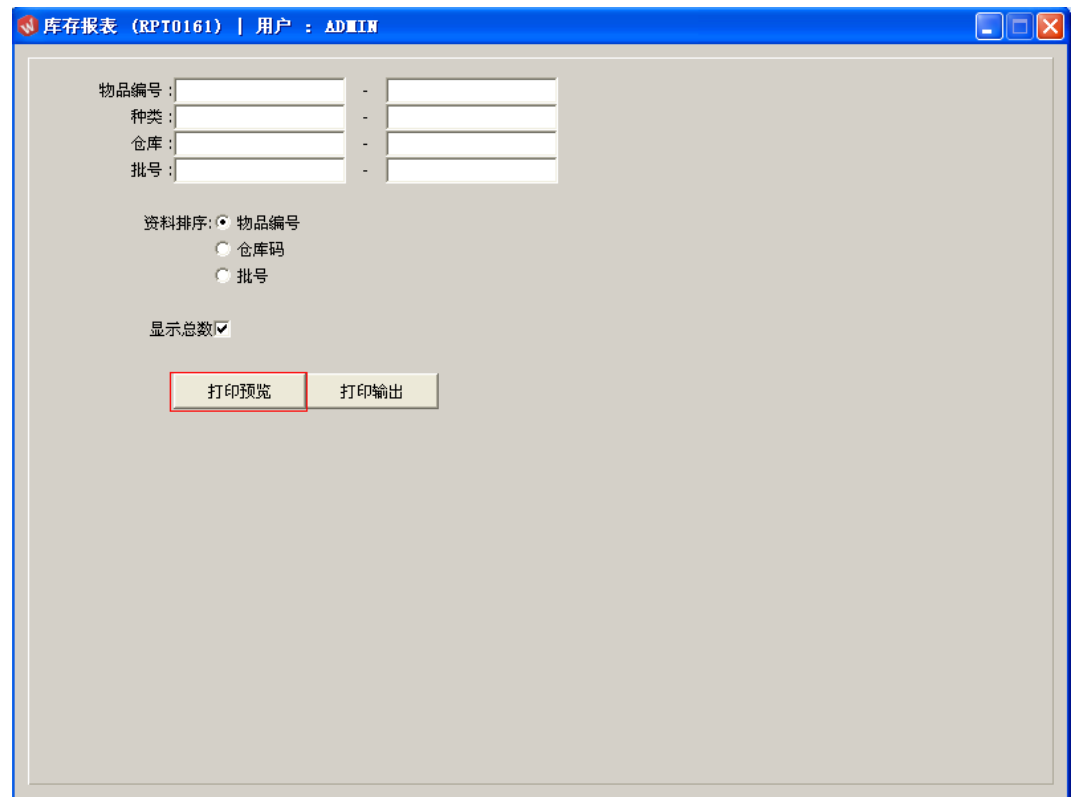

报表导出 EXCEL 格式方法请参考下图操作:

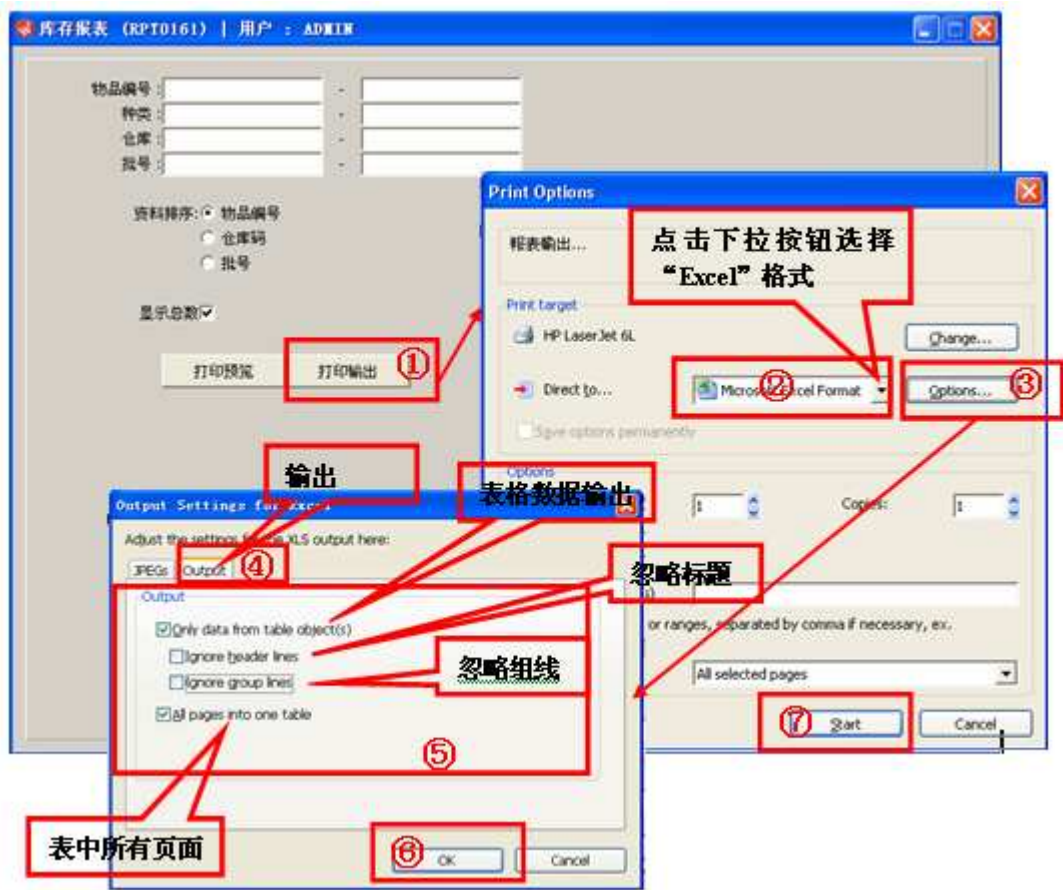